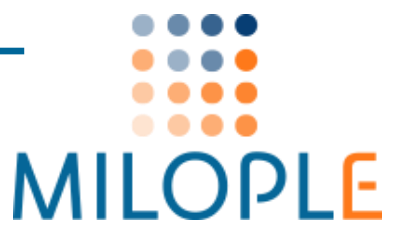

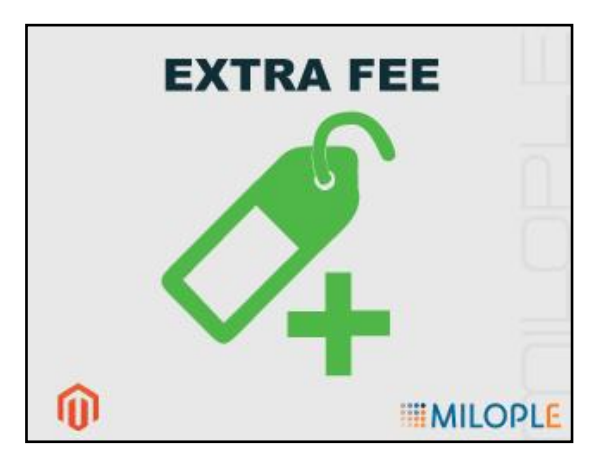

## **Important Links**

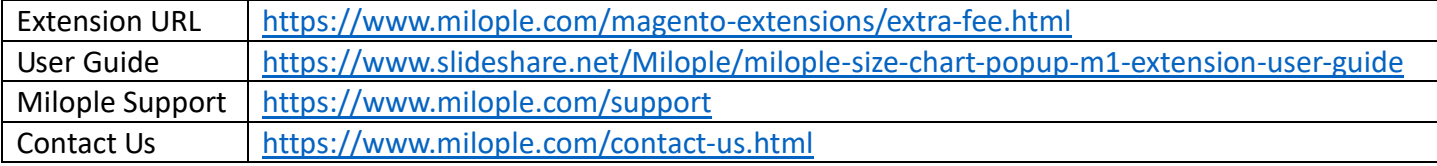

## **Connect with us:**

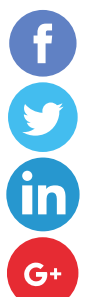

<https://www.facebook.com/Milople>

<https://www.twitter.com/milople>

<https://www.linkedin.com/company/milople>

<https://plus.google.com/+MilopleInc/>

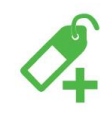

<https://www.milople.com/magento-extensions/extra-fee.html>

## **Installation and Uninstallation Guide**

### • **How to install the extension?**

- ➢ **what are the system requirements?**
	- o An E-commerce store created using Magento
	- o Compatible With **Community:** 1.5.x to 1.9.x, **Enterprise:** 1.10.x to 1.14.x

#### ➢ **what are the steps to follow while installing the extension**

- **Installation through Magentoconnect**
- Get Extra Fee extension from Milople Magento extension store <https://www.milople.com/magento-extensions/extra-fee.html>
- Extract the module package and you will see "**Milople\_Extrafee-1.0.0.tgz**" file inside.
- **●** Go to System → Magento Connect → Magento Connect Manager.
- Log in with your admin credentials and go to "**Direct Package File Upload**" tab.
- Browse "**Milople\_Extrafee-1.0.0.tgz**" file and upload it.
- Check the screen and the module will be seen installed once you click "**Refresh**" from bottom of the page.
- Click on "**Return to Admin**" link from top right corner of the page. Go to **System → Configuration.** Look for **"Extra Fee"** option under the "**Milople Extensions**" tab on the left hand side of configuration. If you find it, then the extension is installed successfully.

#### **OR**

#### **Manual Installation**

- Get Extra Fee extension from Milople's Magento extension store <https://www.milople.com/magento-extensions/extra-fee.html>
- Unzip the extension and copy the folder structure in your store. Your Magento store installation should contain a folder structure like this:
	- ✓ root/magento/app
	- ✓ root/magento/skin
- Extra Fee extension contains a similar folder structure so you just have to copy the module's folders and upload them on your server in your Magento store installation.
- Go to the administration area of your store. Log in and go to **System** → **Configuration.**
- Look for **"Extra Fee"** option under the "**Milople Extensions**" tab on the left hand side of configuration. If you find it, then the extension is installed successfully.
- Read FAQ or Troubleshooting for further information or any problems during installation.

#### **Theme Integration**

If you are using custom theme in your store, you have to copy the layout and template files of our extension into your store theme manually in order to make your theme compatible with our extension.

- Copy **app/design/frontend/default/default/layout/extrafee.xml to app/design/frontend/your-package/your-theme/layout/extrafee.xml**
- Copy **app/design/frontend/default/default/template/extrafee to app/design/frontend/your-package/your-theme/template/extrafee**

### • **Uninstallation and urgent deactivation**

# **How to uninstall/deactivate the extension**

### **Uninstallation through Magento Connect**

- Go to **System Magento Connect Magento Connect Manager**.
- Log in with your admin credentials.
- Find "**Milople\_Extrafee**" extension from the "**Manage Existing Extensions**" tab, select "**Uninstall**" from the drop down and click on "**Commit Changes**" button, the extension will be uninstalled immediately.

#### **OR**

#### **Manual Uninstallation**

- **Delete the below mentioned folders and files**
	- $\checkmark$  app/code/local/Milople/Extrafee
	- ✓ app/design/frontend/default/default/layout/extrafee.xml
	- ✓ app/design/frontend/default/default/template/extrafee
	- ✓ app/design/adminhtml/default/default/layout/extrafee.xml
	- ✓ app/design/adminhtml/default/default/template/extrafee
	- ✓ app/locale/en\_US/Milople\_Extrafee.csv
	- $\checkmark$  app/etc/modules/Milople Extrafee.xml
	- ✓ app/code/local/Milople/Support
	- $\checkmark$  app/locale/en US/Milople Support.csv
	- $\checkmark$  skin/adminhtml/default/default/images/milople
	- $\checkmark$  app/etc/modules/Milople Support.xml

**Note:** If you have integrated extension in your custom theme, you need to delete respective files and folders from theme.

#### **How to deactivate the extension in case of emergency?**

- Make sure you have uploaded all the files from the package you have downloaded. Then replace **<active>true</active>** with **<active>false</active>** in the following file:
	- $\checkmark$  app/etc/modules/Milople Extrafee.xml
	- $\checkmark$  app/etc/modules/Milople Support.xml
- Refresh the cache from admin panel and if something goes wrong, please submit a Support Ticket to<https://www.milople.com/support>
- If you find something wrong, but still you need to access the Admin Panel, Go to **System** → **Cache Management** and flush Cache Storage even if it's off.
- If you are unable to access the Admin Panel, delete all the content manually, resided under the following folders of your Magento root.
	- $\checkmark$  var/cache/\*
	- ✓ var/session/\*